## NAMA ┃ **CENTRO UNIVERSITÁRIO DA AMAZÔNIA EXCELÊNCIA POR NATUREZA**

TUTORIAL PARA RENOVAÇÃO DE LIVROS

## **RENOVAÇÃO VIA PORTAL ACADÊMICO**

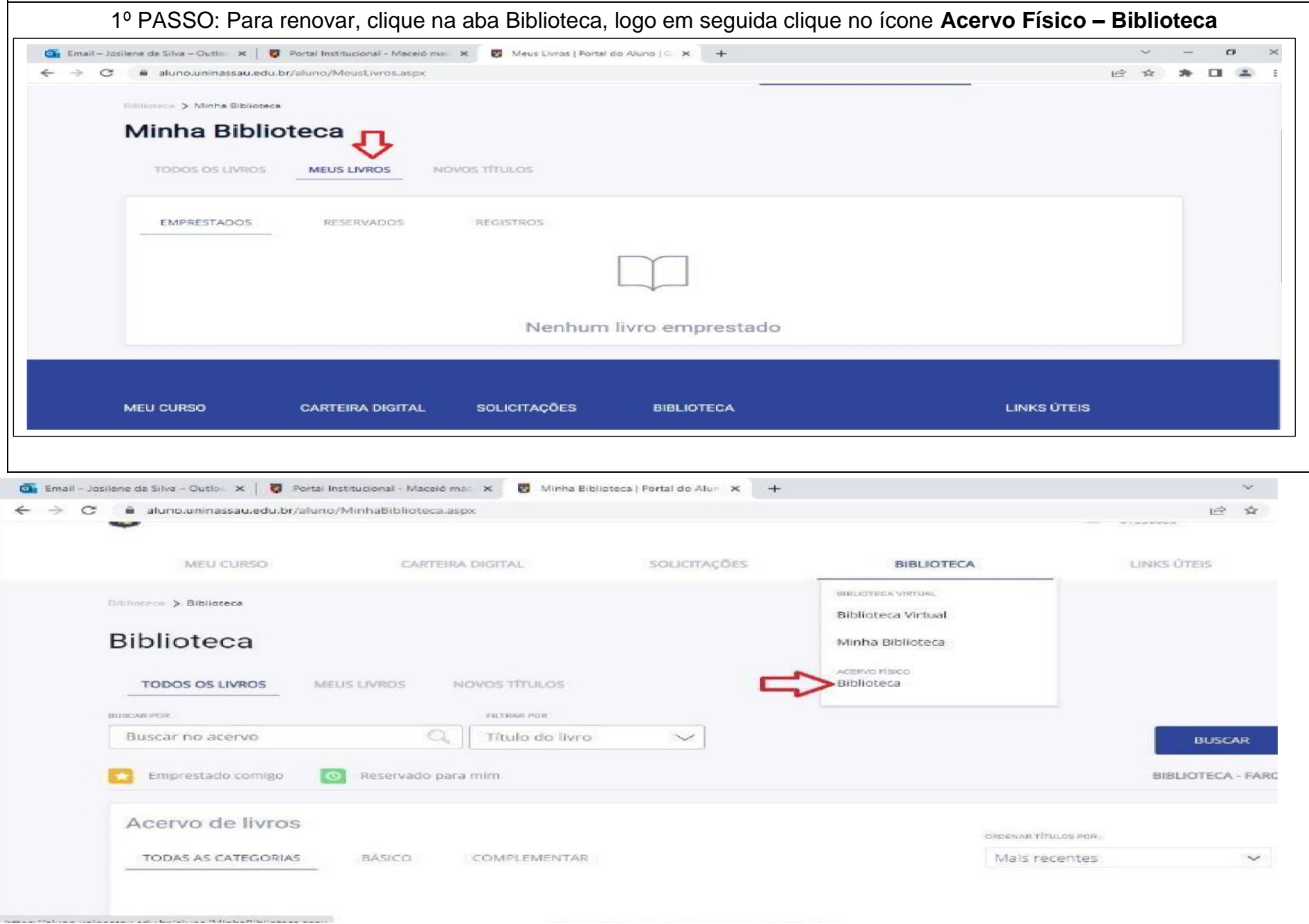

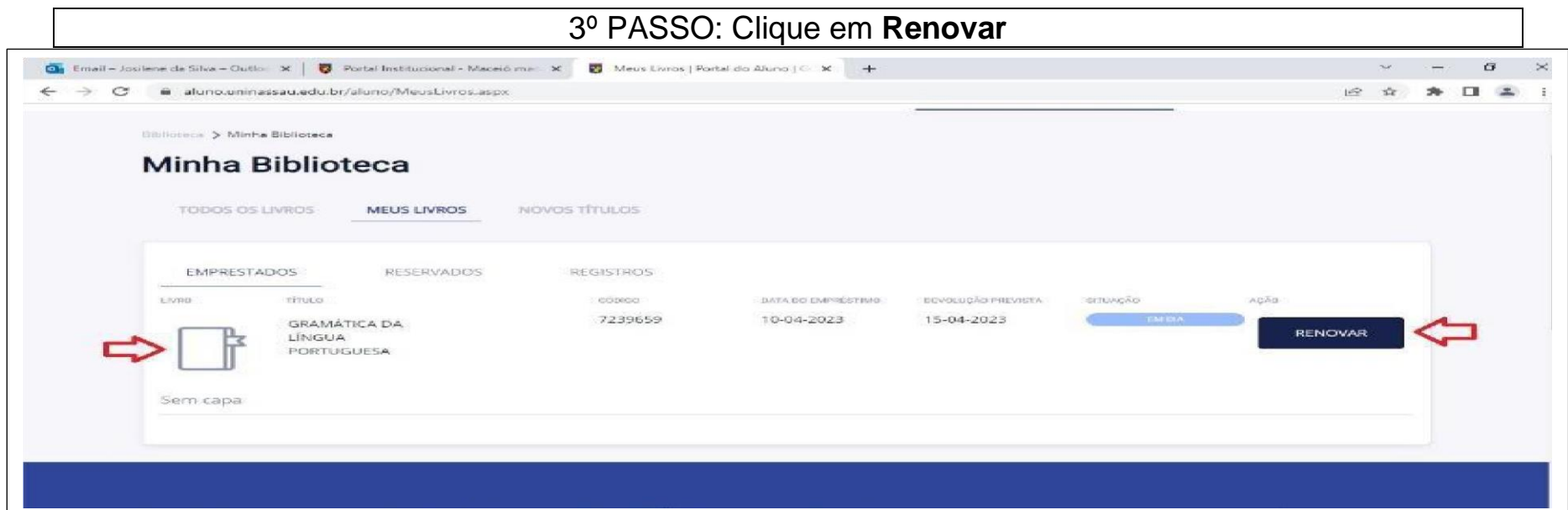

4º PASSO: irá surgir uma janela solicitando a Confirmação da renovação, clique em **Confirmar** e tire *print screen* **dessa tela.**

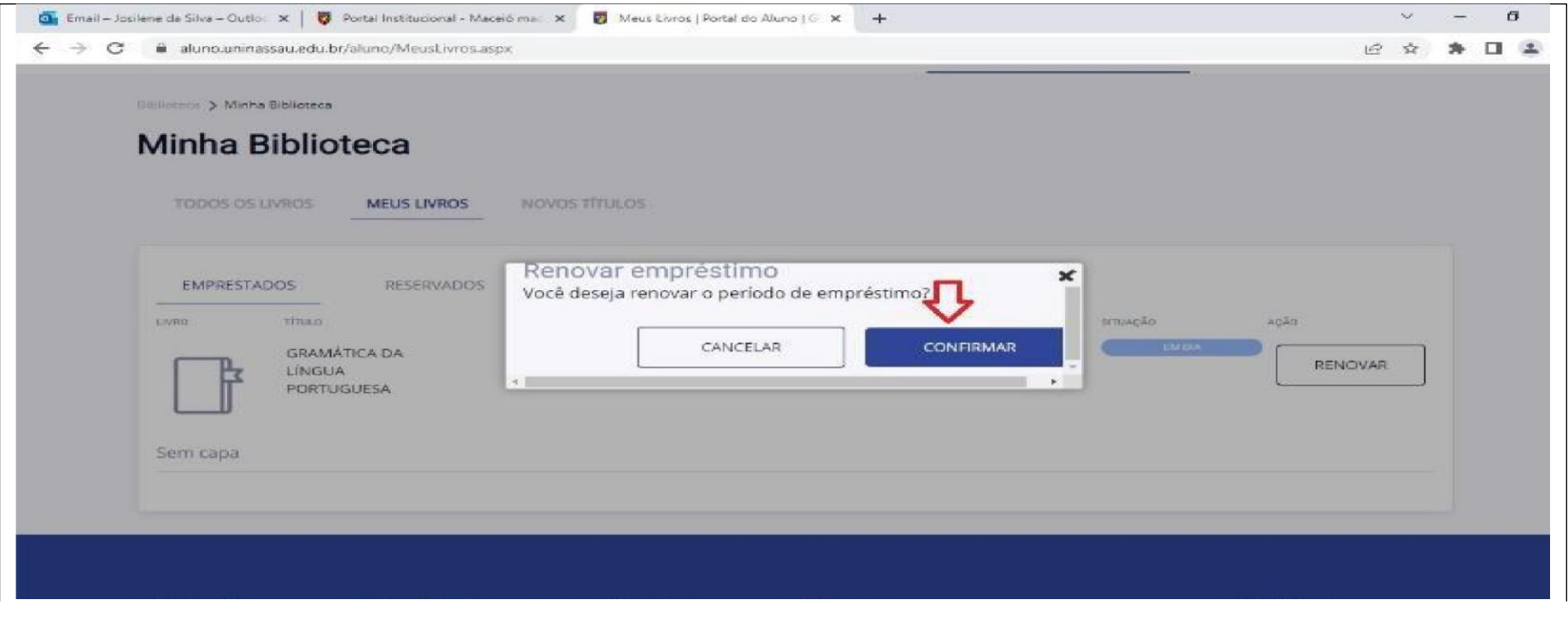